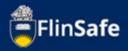

An incident is when an unplanned event has the potential to cause injury, ill health to people or damage to property and the environment.

This guide is to walk you through how to report an incident in FlinSafe Public Portal.

## **Incident Overview Flow Chart**

Guide shows the following:

- Incident Overview
- Incident Process

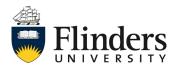

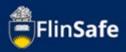

## Incident Overview

An incident can be reported to the University by anyone. This includes staff, students, contractor's and members of the public.

When reporting an incident the following information will need to be received: Details of the incident itself.

Details of any immediate actions taken to correct the issue (if any were taken), if none taken, then enter 'None taken'.

Enter location details of where the incident occurred.

Enter the details of the person who is reporting the incident including contact details

Details of the supervisor of the person reporting (if applicable)

Details of the injured and involved person(s)

Documentation if any are available including any video or photographic evidence

Once an incident is reported, the record is shared and assigned by the WHS team. The initial investigation will be undertaken by the area supervisor. Then the secondary investigation will be completed by the WHS team. Any corrective actions following the investigation will be entered and assigned to the relevant person. Once all actions are completed, then the record can be sent for sign off and closed.

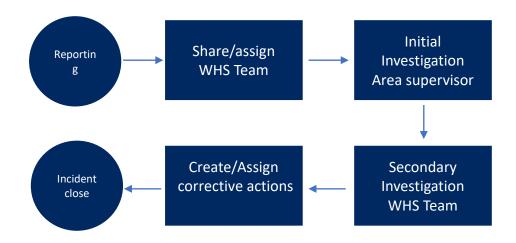

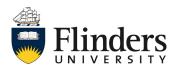

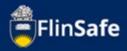

## **Incident Process**

- 1. Open FlinSafe from the members of the public link on webpage.
- 2. Select *New Incident*. Note: <u>This process does not save until you</u> <u>click finish the Submit tab, any unsaved changes will be lost.</u>

| FlinSafe |                                                                                                    |
|----------|----------------------------------------------------------------------------------------------------|
|          | номе                                                                                                    |
|          | Welcome to the FlinSafe Portal<br>Use this portal to report on:                                                                        |
|          | Accidents / Incidents and Near Misses <u>What is an Accident / Incident?</u> Hazards     What is a Hazard / Who is an Involved Person? |
|          | NEW INCIDENT                                                                                                    |

3. Enter the *Incident details* including a brief description, what was happening at the time and any actions taken.

| FlinSafe | e              |                         |                                 |                               |                    |     |    |
|----------|----------------|-------------------------|---------------------------------|-------------------------------|--------------------|-----|----|
|          | HOME > INCIDEN | T > NEW                 |                                 |                               |                    |     |    |
|          |                | Details                 | Involved Person                 | Attachments                   | Submit             |     |    |
|          |                | Incident Details        |                                 |                               |                    |     | -  |
|          |                | Brief Description *     |                                 |                               |                    |     |    |
|          |                | Describe the incident i | n detail including the activity | / task being undertaken at tl | he time (if any) * |     |    |
|          |                |                         |                                 |                               |                    |     |    |
|          |                | Describe any Actions T  | aken In Detail                  |                               |                    |     |    |
|          |                | l authorise notificati  | on of my incident to Health     | and Safety Representativ      | res                | Yes | No |

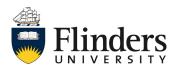

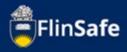

4. Enter the *Location Details*.

| FlinSafe |                      |                 |             |        |               |     |    |   |
|----------|----------------------|-----------------|-------------|--------|---------------|-----|----|---|
|          | Details              | Involved Person | Attachments | Submit |               |     |    | ^ |
|          | Location Details     |                 |             |        | Business Area |     |    |   |
|          |                      |                 |             |        |               |     |    |   |
|          | Site *               |                 |             |        | Location      |     |    |   |
|          | Floor / Level        |                 |             |        | Room / Area   |     |    |   |
|          | Further Location Det | ails            |             |        |               |     |    |   |
|          |                      |                 |             |        |               |     |    |   |
|          | Use Your Device GPS  | Coordinates?    |             |        |               | Yes | No |   |

5. Enter in the *Topic* information if the incident occurred during a lecture or tutorial.

| FlinSafe |                       |                 |             |        |            |
|----------|-----------------------|-----------------|-------------|--------|------------|
|          | Details               | Involved Person | Attachments | Submit |            |
| _        | Select Topic<br>Topic |                 |             |        | Topic Name |

6. Select the *Incident Notification* details including the date the incident occurred on and time along with the *Category of incident*.

| Details Involved Person                             | Attachments | Submit |                                            |        |
|-----------------------------------------------------|-------------|--------|--------------------------------------------|--------|
| Incident Notification                               |             |        |                                            |        |
| Incident Occurred On (User Local Time) * DD/MM/YYYY | 🛍 нн        | : MM   | Incident Reported Date (User Local Time) * | 08 : 5 |
| Category *                                          |             |        |                                            |        |

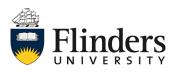

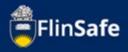

7. Enter the *Reported By* details including first and last name and phone number of the person reporting the incident. Also enter the Topic Coordinator or Supervisor name.

| FlinSafe |                       |                       |             |        |                                          |
|----------|-----------------------|-----------------------|-------------|--------|------------------------------------------|
|          | Details               | Involved Person       | Attachments | Submit |                                          |
| -        | Select Reported By    | 1                     |             |        |                                          |
|          | First Name *          |                       |             |        | Last Name *                              |
|          | Contact Phone *       |                       |             |        | FAN                                      |
|          | Email                 |                       |             |        | Company / Business Area                  |
|          |                       |                       |             |        |                                          |
|          | Topic Coordinator / S | Supervisor First Name |             |        | Topic Coordinator / Supervisor Last Name |
| -        |                       |                       |             | Clo    | se 🔶                                     |
|          |                       |                       |             | Cid    | SC 7                                     |

8. Click on the next arrow or select the Involved Persons tab.

| FlinSafe |         |                 |             |        |   |          |   |
|----------|---------|-----------------|-------------|--------|---|----------|---|
|          | Details | Involved Person | Attachments | Submit |   |          |   |
|          |         |                 |             | Close  | e | <b>→</b> | v |

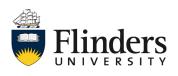

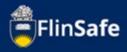

9. Click on the Involved and Injured Persons and Witnesses icon.

| FlinSafe |              |                   |                           |             |        |         |  |
|----------|--------------|-------------------|---------------------------|-------------|--------|---------|--|
|          | HOME > INCID | ENT > NEW         |                           |             |        |         |  |
|          |              | Details           | Involved Person           | Attachments | Submit |         |  |
|          |              | Involved and Inju | ired Persons and Witnesse | 25          |        |         |  |
|          |              | Full Name         |                           |             |        | Injured |  |
|          |              |                   |                           |             |        |         |  |

The *Involved Person* pop up window will appear, this will need to be completed in full for each person involved/injured in the incident, including any witnesses.

|                                           | Last Name *             |  |
|-------------------------------------------|-------------------------|--|
| Contact Phone *                           | FAN                     |  |
| mail                                      | Company / Business Area |  |
|                                           |                         |  |
| us at Time of Injury *<br>ege / Portfolio | ✓<br>Business Area      |  |
|                                           |                         |  |

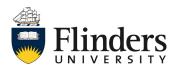

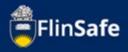

9.1 Ensure the Involved person has been marked as injured if this has occurred.

| Injured? |       |     | [         | Yes No |
|----------|-------|-----|-----------|--------|
|          | Close | Add | Add & New |        |

10. Once the information for the involved and injured persons and witness form has been completed, select *Add & New* to move on to the next person involved/injured in the incident. Once all involved are entered, on the last person click *Add*.

11. Once all *Involved and Injured Persons and Witnesses* are entered, select the next arrow or click on the Attachments tab.

| D  | etails Involved Person                 | Attachments | Submit  |        |      |
|----|----------------------------------------|-------------|---------|--------|------|
| C  | 0                                      |             |         |        |      |
|    | olved and Injured Persons and Witnesse | es          |         |        |      |
| Fu | ll Name                                |             | Injured | Remove | Edit |
|    |                                        |             | No      | ×      |      |
|    |                                        |             |         |        |      |

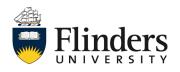

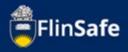

12. Click on the *Attachments* icon to add any images or documents of the incident.

| FlinSafe                    |                                                               |                                                  |                              |             |                                                                                                 |          |           |     |
|-----------------------------|---------------------------------------------------------------|--------------------------------------------------|------------------------------|-------------|-------------------------------------------------------------------------------------------------|----------|-----------|-----|
|                             | HOME > INCIDENT :                                             | > NEW                                            |                              |             |                                                                                                 |          |           |     |
|                             |                                                               | Details                                          | Involved Person              | Attachments | Submit                                                                                          |          |           |     |
|                             |                                                               | Attachment Title                                 |                              |             | Attachment Name                                                                                 |          | File Type | _   |
|                             |                                                               | Attachment fide                                  |                              |             | Attachment Name                                                                                 |          | тиетуре   | - 1 |
| a<br>c<br>v<br>ii<br>a<br>f | appear,<br>choose<br>vant fro<br>n your<br>and dro<br>unctior | , you'll<br>the file<br>om that<br>device<br>pp' | stored<br>. 'Drag<br>oes not | File to     | w Attachme<br>o upload*<br>hoose file No fil<br>hment Title *<br>mum File Size is 20M<br>Cancel | e chosen | Add & New |     |

13. Click on the next arrow or the Submit tab.

| FlinSafe |                       |                                            |   |   |                 |       |  |           |          |  |
|----------|-----------------------|--------------------------------------------|---|---|-----------------|-------|--|-----------|----------|--|
|          | HOME > INCIDENT > NEW |                                            |   |   |                 |       |  |           |          |  |
|          |                       | Details Involved Person Attachments Submit |   |   |                 |       |  |           |          |  |
|          |                       | Attachments                                |   |   |                 |       |  |           |          |  |
|          |                       | Attachment Title                           |   | 1 | Attachment Name | e     |  | File Type | Remove   |  |
|          |                       | Image                                      |   |   |                 |       |  | image/png | ×        |  |
|          |                       |                                            |   |   |                 |       |  |           |          |  |
|          |                       |                                            | ÷ |   |                 | Close |  |           | <b>→</b> |  |

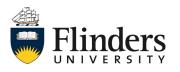

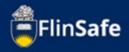

14. Select Yes if *All details are complete (including all people involved)* And tick *I'm not a robot*.

| FlinSafe |                 |                        |                                  |             |        |    |       |   |
|----------|-----------------|------------------------|----------------------------------|-------------|--------|----|-------|---|
|          | HOME > INCIDENT | I > NEW                |                                  |             |        |    |       |   |
|          |                 | Details                | Involved Person                  | Attachments | Submit |    |       |   |
|          |                 | All details are comple | ete (including all people involv | ved)?       |        | Ye | es No | ] |
|          |                 | l'm not a ro           | bot reCAPTCHA<br>Privacy - Terms |             |        |    |       |   |

## 15. Click Submit.

| FlinSafe |                   |                        |                                     |             |        |   |        |        |
|----------|-------------------|------------------------|-------------------------------------|-------------|--------|---|--------|--------|
|          | HOME > INCIDENT > | NEW                    |                                     |             |        |   |        |        |
|          |                   | Details                | Involved Person                     | Attachments | Submit |   |        |        |
|          |                   | All details are comple | te (including all people invol      | ved)?       |        |   |        | Yes No |
|          |                   | 🗸 I'm not a rob        | pot<br>reCAPTCHA<br>Privacy - Terms |             |        |   |        |        |
|          |                   |                        | <del>&lt;</del>                     |             | Close  | e | Submit |        |

16. A Submit Incident pop up window will appear unless there is an error, in which case, you will receive an error message advising what requires further information. If you do receive an error, complete the field and then click Submit again from the submit tab.

| Creating Incident |            |
|-------------------|------------|
|                   | $\bigcirc$ |

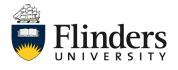

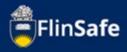

**17.** The Submit Incident window will turn green, click *Ok*. The screen will automatically navigate you back to the Home page (see second image below).

| ✓ Creating In                         | cident                                                                           |                                                                                 |       |
|---------------------------------------|----------------------------------------------------------------------------------|---------------------------------------------------------------------------------|-------|
| · · · · · · · · · · · · · · · · · · · | <b>O</b>                                                                         |                                                                                 |       |
| ✓ - Incident Creat                    | ted INC0070094                                                                   |                                                                                 |       |
| ✓ - Uploaded Att                      | achment Image                                                                    |                                                                                 |       |
| <ul> <li>Creating of In</li> </ul>    | volved Person 1                                                                  |                                                                                 |       |
|                                       | Ok                                                                               |                                                                                 |       |
|                                       |                                                                                  |                                                                                 |       |
| FlinSafe                              |                                                                                  |                                                                                 |       |
| HENRE                                 |                                                                                  |                                                                                 |       |
|                                       | Welcome to the FlinS                                                             | afe Portal                                                                      |       |
|                                       | We this portal to report on:<br>Accidents / Incidents and Near Misses<br>Hazards | What is an Accident / Incident?<br>What is a Hazard / Who is an Involved Person |       |
|                                       | NEW INCIDENT                                                                     | NEW HAZARD                                                                      |       |
| Vertex W.M.S.                         | A STREET CANTON AT ASSISTANT                                                     | even.                                                                           | Accim |

This ends the process.

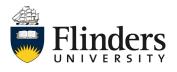